# Handbuch **Manual Manuel**

## **D GB F E I NL PL**

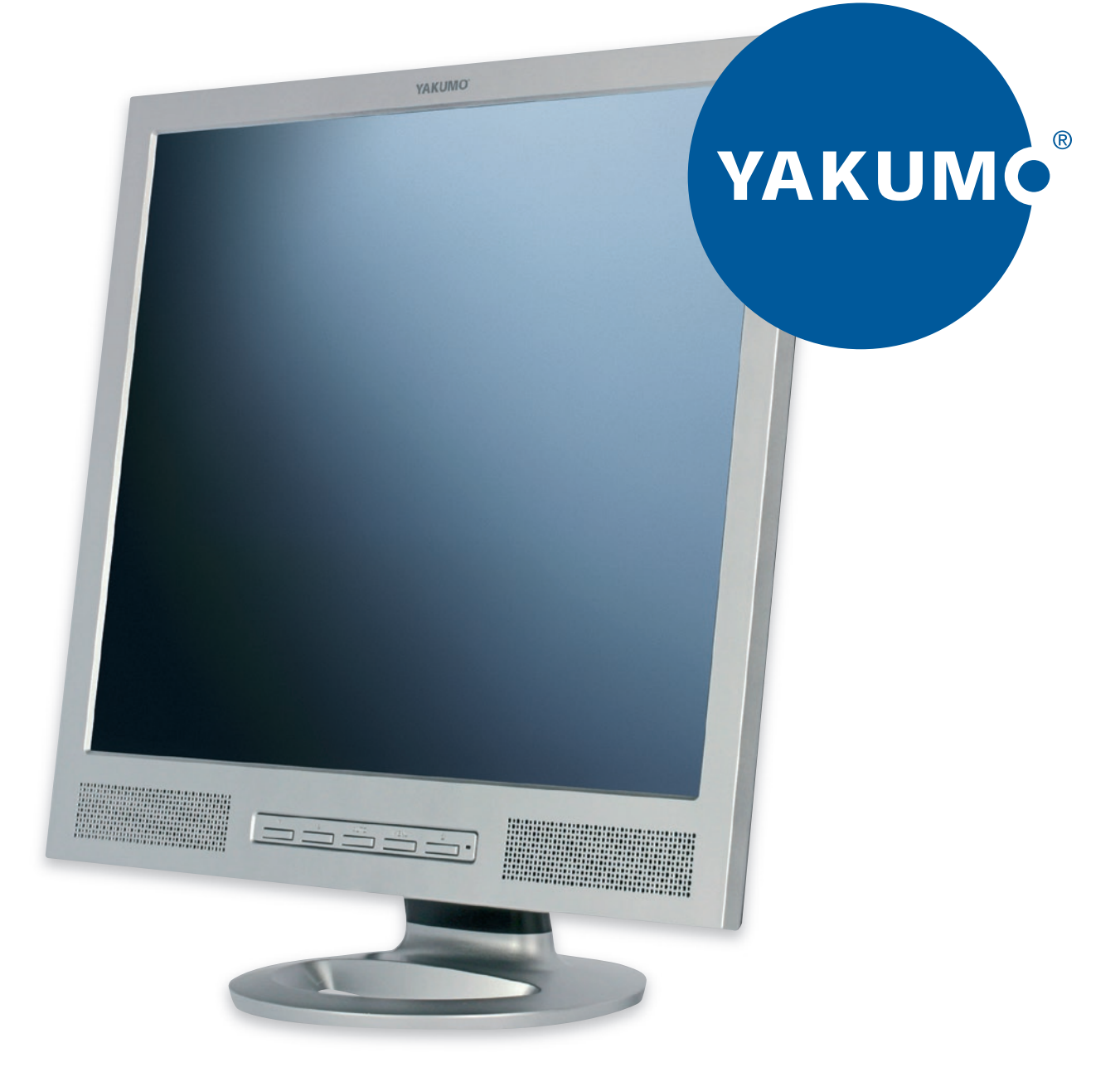

## Yakumo TFT 19 DXP Flachbildschirm

## **TABLE DES MATIÈRES**

Déclaration de la commission fédérale de la communication (FCC)

Consignes de sécurité importantes

## **Chapitre 1 Introduction**

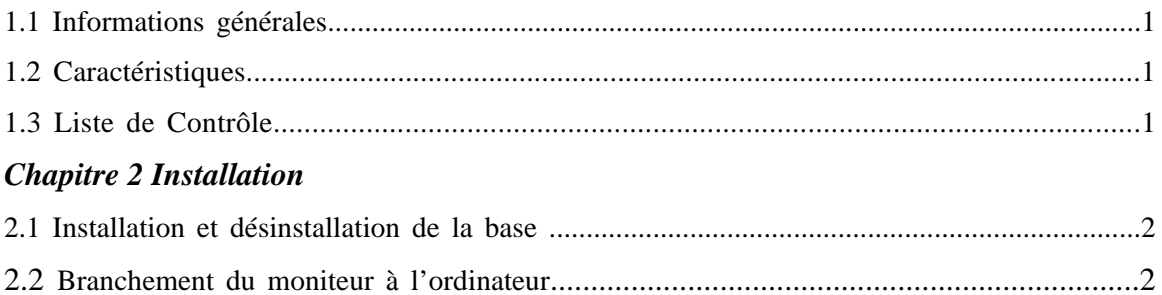

## Chapitre 3 Vue d'ensemble du moniteur

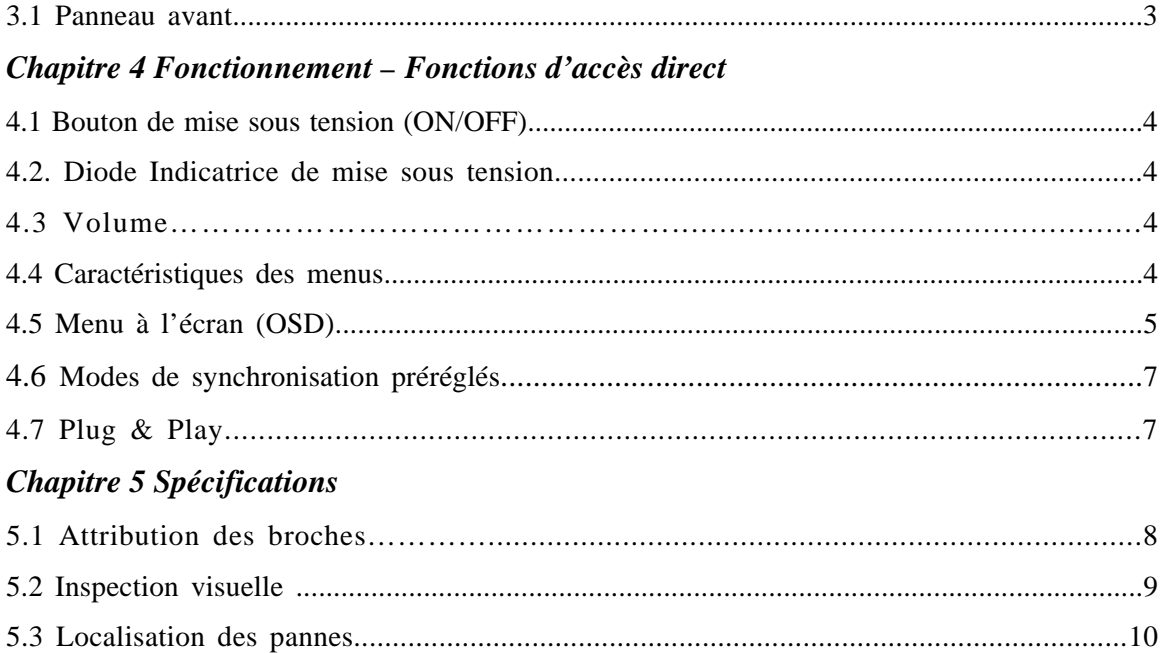

## **CONSIGNES DE SÉCURITÉ IMPORTANTES**

Mises en garde :

1. Lisez toutes les instructions et conservez-les pour consultation ultérieure.

2. Débranchez le moniteur avant de le nettoyer. N'utilisez jamais de nettoyants liquides ou en aérosol. Utilisez plutôt un linge humide.

3. N'utilisez pas d'accessoires qui ne sont pas recommandés par le fabricant du moniteur, car cela pourrait présenter un danger.

4. N'utilisez pas le moniteur près de l'eau, par exemple près d'une baignoire, d'un évier de cuisine ou d'une cuve à lessive, dans un sous-sol détrempé ou près d'une piscine.

5. Ne placez pas le moniteur sur un chariot, un support ou une table instable. Le moniteur pourrait tomber et blesser un adulte ou un enfant, ou subir de graves dommages. Utilisez seulement un chariot ou un support recommandé par le fabricant ou un support vendu avec l'appareil. Si vous installez le moniteur au mur ou sur une étagère, utilisez la trousse d'assemblage recommandée par le fabricant et suivez les instructions de ladite trousse pour l'assemblage.

6. Des fentes et des ouvertures aménagées dans le boîtier et à l'arrière ou en dessous du moniteur assurent la ventilation de l'appareil et son fonctionnement optimal; pour éviter les risques de surchauffe de l'appareil, ces ouvertures ne doivent pas être obstruées. Il ne faut jamais boucher ces ouvertures en plaçant le moniteur sur un lit, un canapé, un tapis ou toute autre surface de ce type. Le moniteur ne devrait jamais être placé près ou au-dessus d'un radiateur ou d'une bouche de chaleur. Il ne devrait pas être installé dans un meuble de rangement tel qu'une bibliothèque à moins qu'une ventilation adéquate ne soit assurée. 7. Ce moniteur ne devrait être utilisé qu'avec le type d'alimentation indiqué sur l'étiquette de marquage. En cas de doute sur le type d'alimentation que vous obtenez à domicile, consultez le détaillant ou le fournisseur local d'électricité.

8. Ce moniteur est équipé d'une fiche polarisée à trois broches. Cette fiche ne pourra être insérée que dans une prise avec mise à la terre. Il s'agit d'une caractéristique de sécurité. Si vous n'arrivez pas à insérer la fiche dans la prise, faites remplacer votre prise désuète par un électricien. N'essayez pas de rendre inopérante la broche de mise à la terre de la fiche polarisée.

9. Ne posez aucun objet sur le câble. Placez le moniteur de manière à ce que personne ne risque de trébucher sur le câble et de l'endommager.

10. Respectez les consignes de sécurité et suivez les instructions qui s'affichent à l'écran.

11. En guise de mesure de sécurité additionnelle, débranchez le moniteur de la prise murale lorsque vous le laissez inutilisé et sans surveillance pendant des périodes prolongées. Cela évitera les dommages pouvant être causés par les surcharges des lignes électriques.

12. Ne surchargez pas les prises de courant et les rallonges, afin d'éviter les risques d'incendie et de décharge électrique.

13. N'introduisez aucun objet de quelque nature que ce soit dans les fentes du moniteur, car il pourrait toucher des pièces à haute tension ou court-circuiter des pièces, et provoquer un incendie ou une décharge électrique. Ne renversez aucun liquide de quelque nature que ce soit sur le moniteur.

14. N'essayez pas de faire vous-même l'entretien de ce moniteur, car son ouverture pourrait vous exposer à un électrochoc ou à d'autres risques. Faites appel à du personnel qualifié pour l'entretien.

15. Débranchez le moniteur et faites appel à du personnel qualifié si les problèmes suivants surviennent :

a. la fiche ou le câble d'alimentation est endommagé;

b. un liquide a été renversé sur le moniteur;

c. le moniteur a été exposé à la pluie ou à l'eau;

d. le moniteur ne fonctionne pas normalement lorsque les instructions d'utilisation sont suivies. Ajustez seulement les réglages indiqués dans les instructions d'utilisation, car un mauvais ajustement des autres réglages est susceptible d'endommager le moniteur et de nécessiter des réparations importantes par un technicien qualifié pour le remettre en état.

e. le moniteur est tombé ou le boîtier est endommagé;

f. l'appareil ne fournit plus le même rendement, ce qui signale qu'il a besoin d'entretien.

16. Lorsque des pièces de rechange sont nécessaires, assurez-vous que le technicien utilise les pièces recommandées par le fabricant ou des pièces qui présentent les mêmes caractéristiques que les pièces d'origine. L'emploi de pièces de rechange non-autorisées peut occasionner un incendie, un choc électrique ou exposer l'utilisateur à d'autres risques.

17. Après tout entretien ou toute réparation, demandez au technicien de procéder à une vérification de sécurité afin de déterminer si le moniteur est en bon état de marche.

18. La prise électrique doit être située près de l'équipement et facilement accessible.

19. Le câble d'alimentation est le principal dispositif de déconnexion.

## *1.1 Information générale*

## *Cet appareil est un moniteur ACL TFT couleur multibalayage intelligent à haute performance.*

Interface conviviale – navigation aisée et précise grâce au menu à l'écran.

Design compact – boîtier compact et élégant.

Inclinaison toutes directions – positionnement sectionnel, bien équilibré.

Entrée analogique, plug & play – pour réception du signal RGB, avec modulation

Réglage de la fréquence d'images permettant la compatibilité avec plus de 20 formats d'images différents.

## *1.2 Caractéristiques*

1. Appareil à micro-processeur avec commandes OSD (menu à l'écran)

2. Compatibilité avec la norme IBM VGA, VGA étendue, super VGA, les modes IBM XGA ainsi qu'avec les normes de résolution VESA.

3. Alimentation électrique universelle

4. Compatibilité avec Windows 95/98/2000/ME/XP et VESA DDC (canal d'affichage de données) 1/2B.

5. Safety model number: 19"(900P)

## *1.3 Liste de contrôle*

Vérifiez si les articles suivants sont bien fournis avec le moniteur ACL dans l'emballage.

• **Yakumo TFT 19 DXP** 

• **Câble d'interface** 

• **Câble d'alimentation c.a.** 

• **Manuel**

• **Câble Audio** 

Si l'un de ces articles manque, prenez contact avec le détaillant pour obtenir un service technique ou client.

*À noter :* 

*Conservez bien l'emballage d'origine ainsi que tout le matériel d'emballage du moniteur au cas où il serait nécessaire de retourner l'appareil.*

#### *2.1 Installation et désinstallation de la base*

Pour fixer la base pivotante au moniteur, veuillez suivre les étapes ci-dessous :

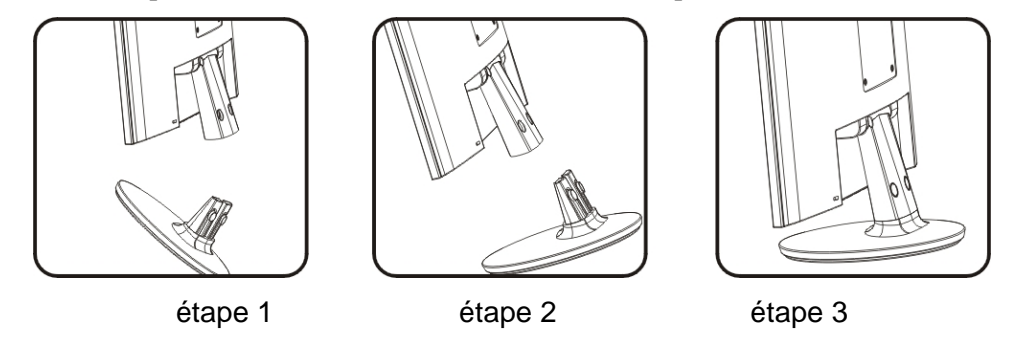

### *2.2 Branchement du moniteur à l'ordinateur*

2.2.1 Éteignez l'ordinateur et débranchez le câble d'alimentation.

2.2.2 Branchez le câble VGA (2) dans la carte graphique situé à l'arrière de l'ordinateur.

2.2.3 Vous pouvez également prendre un câble DVI-D (3) (en option) au lieu du câble VGA fourni si votre ordinateur a une interface DVI-D.

2.2.4 Branchez l'extrémité du câble d'alimentation (1) à l'arrière du moniteur et l'autre extrémité dans une prise. Prenez seulement le câble d'alimentation fourni.

2.2.5 Branchez le câble audio (4) dans la sortie haut-parleur d'ordinateur.

2.2.6 Branchez les câbles d'alimentation de l'ordinateur et du moniteur dans une prise de courant située à proximité.

2.2.7 Mettez l'ordinateur et le moniteur en marche. Si l'écran affiche une image, le moniteur a été branché correctement. S'il n'y a aucune image à l'écran, vérifiez tous les branchements.

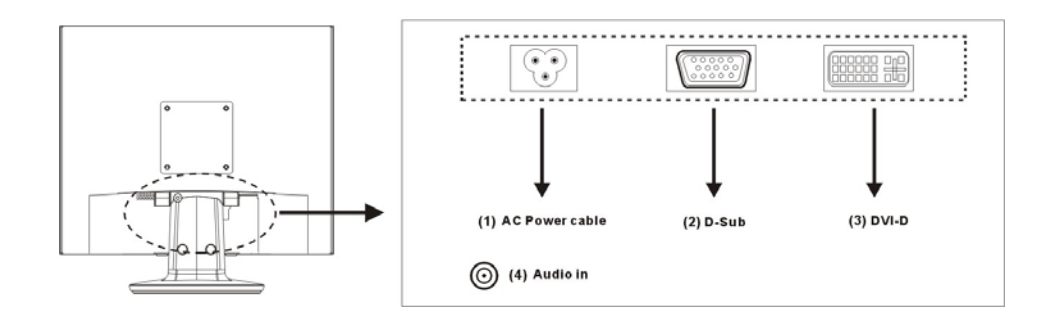

*Branchement du moniteur à l'ordinateur et au réseau électrique* 

#### *Vue d'ensemble du moniteur*

## *3.1 Panneau avant*

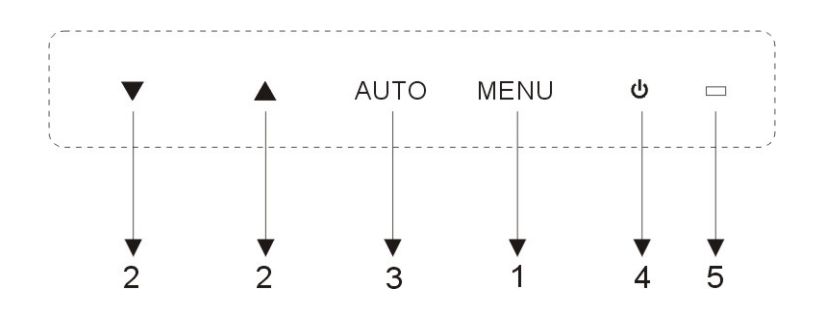

## **1. Bouton Menu**

Le bouton Menu sert à afficher le menu et à activer vos choix.

## **2. Bouton de sélection (Down (bas) / Up (Haut)**

Utilisez ces boutons pour sélectionner la fonction dont vous avez besoin dans le sens antihoraire ou horaire.

## **3. Bouton Auto**

Le bouton Auto permet d'ajuster le mode d'affichage de façon optimale en fonction du réglage VGA.

## **4. Bouton marche/arrêt**

Utilisez ce bouton pour allumer ou éteindre le moniteur.

## **5. Voyant d'alimentation**

Ce voyant affiche une couleur verte en mode de fonctionnement normal et une couleur orange lorsque le moniteur est mis hors tension. Le voyant passe au orange et clignote lorsque l'appareil est en mode d'économie d'énergie.

## **4.1 ALLUMER ET ÉTEINDRE LE MONITEUR**

Utilisez le bouton marche/arrêt pour allumer ou éteindre le moniteur.

**À noter :** Le bouton marche/arrêt ne déconnecte pas le moniteur de l'alimentation électrique. Pour le déconnecter complètement du réseau électrique, débranchez la fiche d'alimentation électrique.

#### **4.2 VOYANT D'ALIMENTATION**

Le voyant est vert lorsque le moniteur fonctionne normalement. Le voyant passe au orange

lorsque l'appareil est en mode d'économie d'énergie et s'éteint lorsque le moniteur est mis hors tension.

#### **4.3 VOLUME** *(seulement pour des moniteurs avec haut-parleurs)*

Cette fonction permet d'utiliser le bouton DOWN pour baisser le volume et le bouton UP pour le

monter.

### **Information importante concernant la lecture audio**

Pour optimiser la qualité sonore des haut-parleurs du moniteur, le câble audio doit être branché à la prise de sortie de ligne (prise écouteur) de l'ordinateur. Si vous branchez le câble audio à la prise pour haut-parleurs (carte de son) de l'ordinateur, réglez le volume, dans Windows, à entre 20 % et 40 % de la valeur maximale afin d'obtenir une qualité sonore optimale.

#### **4.4 FONCTIONS DU MENU**

Vous pouvez accéder aux fonctions suivantes par l'intermédiaire du menu à l'écran de votre

moniteur. Lorsque vous avez terminé d'effectuer le réglage d'une fonction, sélectionnez l'icône

EXIT pour quitter le menu.

Veuillez respecter la procédure suivante pour sélectionner et ajuster des éléments à l'aide du

système d'affichage à l'écran, pour ce qui concerne le réglage des fonctions principales.

Étape 1 : Appuyez sur le bouton MENU pour activer le menu à l'écran. Les icônes servant au réglage des fonctions s'afficheront à l'écran.

- Étape 2 : Si nécessaire, utilisez les boutons DOWN (Bas) ou UP (Haut) pour sélectionner une autre icône.
- Étape 3 : Appuyez sur le bouton MENU pour activer l'icône sélectionnée.
- Étape 4 : Utilisez les boutons DOWN ou UP pour effectuer le réglage.
- Étape 5 : Sélectionnez le symbole EXIT pour quitter le menu affiché.
- Étape 6 : Pour effectuer des réglages supplémentaires, répétez les étapes 2 à 5.

Tous les changements sont enregistrés immédiatement.

## *4.5 MENU À L'ÉCRAN (OSD)*

## **1. Menu principal**

Le menu principal vous donne un aperçu des fonctions disponibles. Pour effectuer le réglage de l'image affichée à l'écran, appuyez sur le bouton Menu puis relâchez-le.

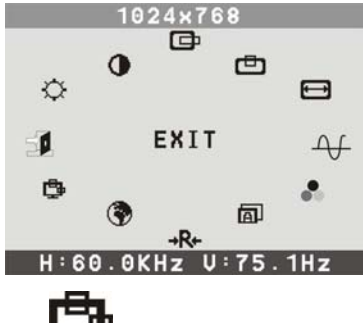

## **2. Ajustement du menu à l'écran :**

Vous pouvez choisir l'endroit où le menu apparaîtra sur votre écran.

## **Position horizontale :**

Permet de déplacer le menu horizontalement, vers la gauche ou la droite

## **Position verticale :**

Permet de déplacer le menu verticalement, vers le haut ou le bas

 $extbf{E}\cdot\mathbf{E}$  ou  $\mathbf{E}$ <sup>+</sup>

Permet de quitter un sous-menu

**3. Langue** 

Vous pouvez choisir l'une des langues proposées.

## **4. Remise à l'état initial**

Rétablit la fonction sélectionnée au réglage par défaut. Pour avoir accès à cette fonction, vous devez utiliser le mode vidéo préréglé en usine.

## **5. Automatique**

Permet de régler automatiquement le mode d'affichage de façon optimale en fonction du réglage VGA, si l'image nécessite encore un ajustement.

**6. Sélection des couleurs**  $\bullet$  **ou**  $\otimes$ 

**Menu de sélection des couleurs** 

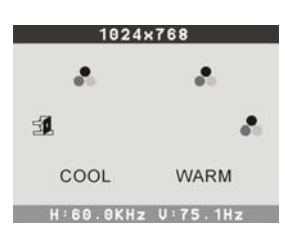

## **Sélectionnez le mode utilisateur**  $\bullet$  **ou**  $\otimes$

Le mode utilisateur vous permet d'ajuster l'intensité de chaque couleur. Augmentez ou diminuez l'intensité du rouge, du vert ou du bleu selon la couleur sélectionnée.

## **Cool (9300 °K)**

Cette fonction permet d'ajuster la température des couleurs de l'image. Elle est préréglée en usine, et vous ne pouvez donc pas l'ajuster. En mode « Cool », l'image tire sur le bleu et est brillante.

## **Warm (6550 °K)**

En mode « Warm », l'image tire sur le rouge et le blanc se rapproche davantage de la couleur du papier.

**7. Phase**  $\overline{+}$  **ou**  $\otimes$  $\overline{\otimes}$ 

Permet la mise au point et la stabilisation de l'image.

## **8. Taille horizontale**

Permet d'augmenter ou de réduire la taille horizontale de l'image.

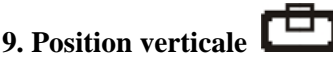

Permet de déplacer l'image verticalement vers le haut ou vers le bas.

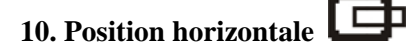

Permet de déplacer l'image horizontalement vers la gauche ou vers la droite.

## **11. Contraste**

Permet d'ajuster la luminosité de l'image par rapport au fond.

## **12. Luminosité**

Permet d'ajuster la luminosité de l'image et du fond.

*FONCTIONNEMENT – Fonctions d'accès direct* 

*FONCTIONNEMENT – Fonctions d'accès direct* 

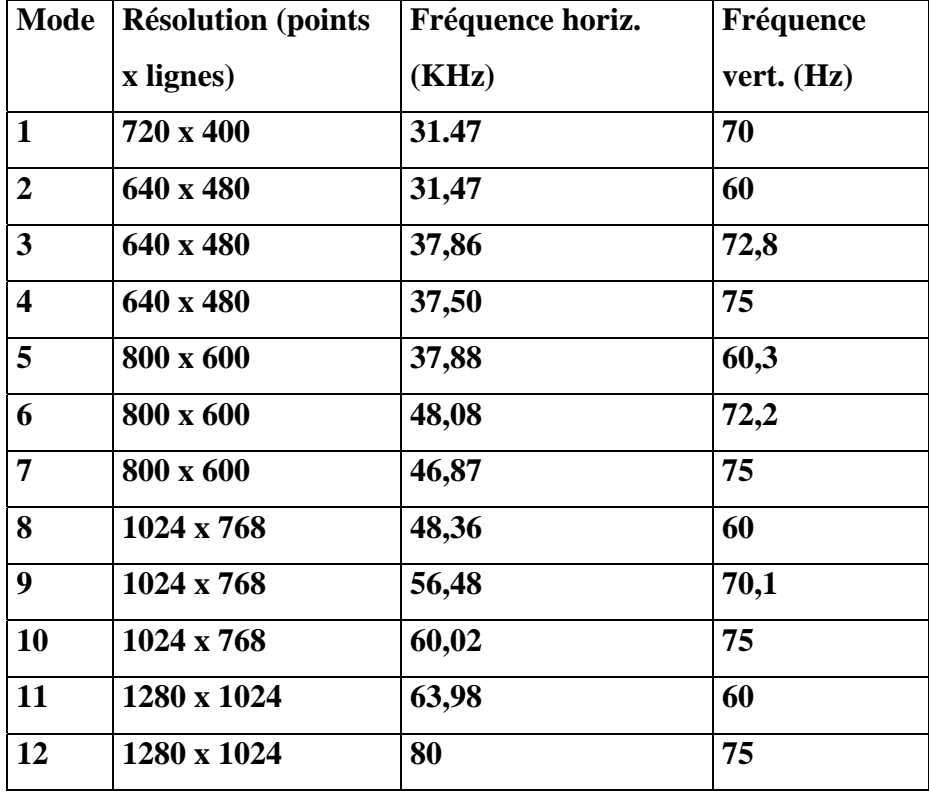

*4.6 Modes de synchronisation préréglés* 

## *4.7 Plug & Play*

Ce moniteur est conforme à la norme VESA DDC (Display Data Channel), qui simplifie la configuration du moniteur en présence d'une carte vidéo compatible. Grâce au protocole VESA DDC 1/2B, lorsque le moniteur est en mis en marche, il informe automatiquement l'ordinateur tournant sous Windows *9X/2000/XP* de ses fréquences de balayage, de ses capacités et de ses caractéristiques. Windows *9X/2000/XP* reconnaît alors automatiquement la connexion avec le moniteur et sélectionne la résolution appropriée.

## *5.1 Configuration des broches du connecteur*

## *Information technique*

## **1. DVI-D 25 Pin**

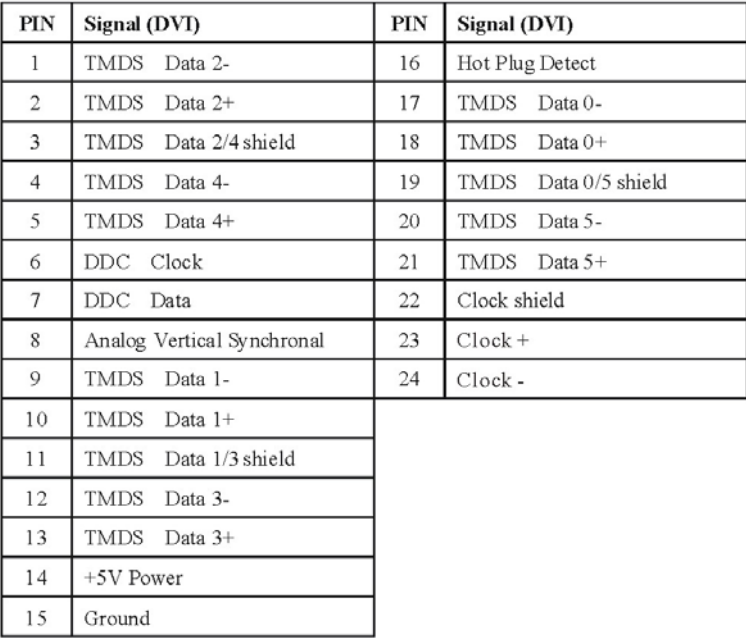

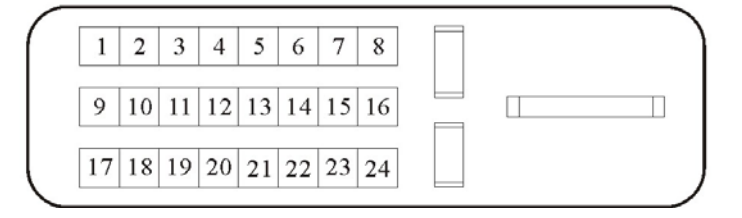

*Information technique* 

## *2.D-Sub 15 Pin*

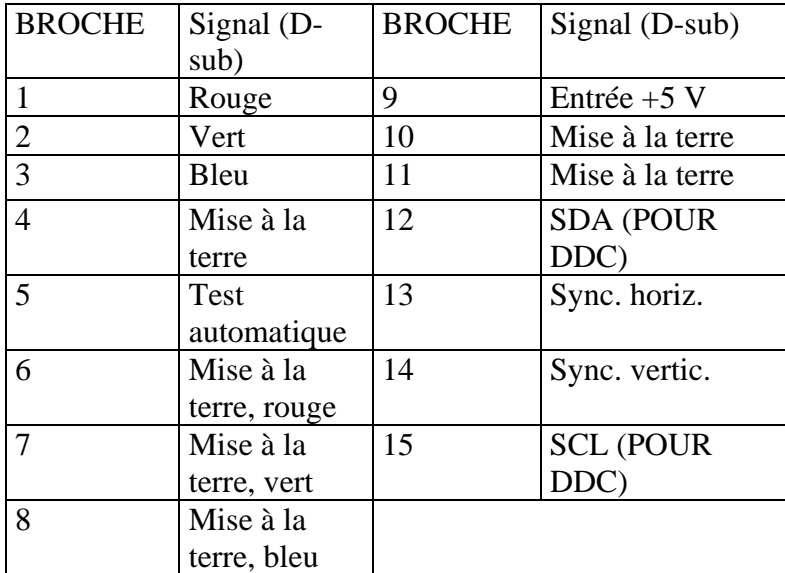

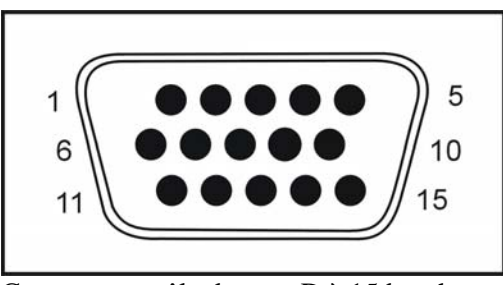

Connecteur mâle de type D à 15 broches

## *5.2 Inspection visuelle*

*Si, en règle générale, l'écran ACL comporte 99,99 % ou plus de pixels normaux, certains pixels, en proportion de 0,01 % ou moins, peuvent rester constamment éteints ou constamment allumés.* 

## *5.3 Localisation des pannes*

Avant de faire appel au service de dépannage, vérifiez l'information suivante pour voir si vous pouvez résoudre le problème vous-même. Si le problème persiste, prenez contact avec le détaillant auquel vous avez acheté le moniteur ACL.

## **Aucune image n'apparaît à l'écran**

- Veuillez vérifier les points suivants :
- Vérifiez si le câble d'alimentation est bien connecté au moniteur, à l'adaptateur et à la prise de courant.
- Vérifiez la connexion du câble d'interface entre le moniteur et l'ordinateur.
- Vérifiez si les réglages de luminosité et de contraste sont bien ajustés.
- Vérifiez si le moniteur se trouve en mode d'économie d'énergie.

## **L'image affichée est trop grande ou trop petite**

• Utilisez les fonctions du menu à l'écran pour ajuster l'image

#### **Les couleurs sont anormales**

- Le câble d'interface est-il branché correctement?
- Utilisez les fonctions du menu à l'écran pour ajuster les paramètres de couleur.

### **L'image affichée est trop claire ou trop sombre**

• Utilisez les fonctions du menu à l'écran pour ajuster la luminosité et le contraste.

#### **Aucun son ou son faible**

- Vérifiez la connexion du câble audio.
- Assurez-vous que le programme de son de l'ordinateur fonctionne.
- Changez le paramètre du volume. Ajustez votre carte de son ou le réglage du volume sur l'ordinateur.

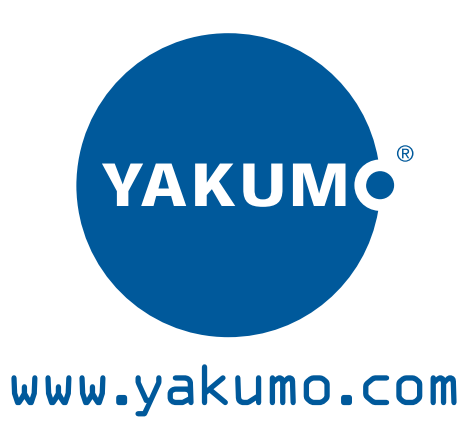